### <span id="page-0-0"></span>**Description**

PolicyCenter Auto reports are automatically ordered, at specific times, during the quoting and issuing process. Report information is available on different tabs on the "Underwriting*"* screen. Business rules for managing risk determine *when* and *how often* reports are ordered and whether they can be re-ordered.

This job aid reviews each of the reports and/or tabs on the "Underwriting*"* screen. This also includes steps on re-ordering reports when applicable.

Select the link to advance to the desired topic

- [Enterprise Validation Technology \(EVT\) Alerts](#page-1-0)
- **Prior Policies (Current Carrier) Information**
- [Auto Loss History \(ALH\) Report](#page-3-0)
- **Credit Bureau Report (CBR)**
- Motor Vehicle Report (MVR)
	- **Scenario 1: MVR returns successfully, mating information entered on submission**
	- [Scenario 2: MVR returns, but with validation messages requiring Agent review](#page-9-0)
	- [Scenario 3: MVR was not returned, driver information needs reviewed](#page-12-0)

# <span id="page-1-0"></span>**Auto Report Ordering (2 0f 16)**

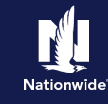

## **Enterprise Validation Technology (EVT) Alerts**

### **Step 1**

The "UW Issues**"** tab displays on the "Underwriting" screen when an alert has been identified by the system.

The EVT Alert helps to identify potential fraud, prior to binding a policy. This helps reduce the risk of early-term losses. At the time of issue, policy data must pass validation. If validation fails, PolicyCenter sends an alert.

Multiple alerts can be triggered on a single policy.

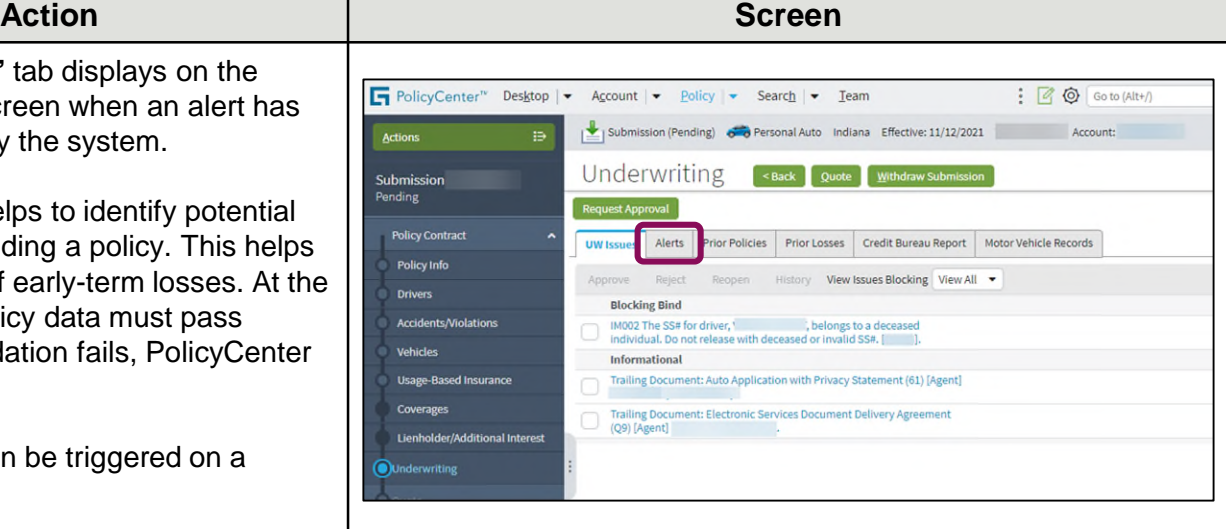

• Select the "Alerts" tab.

### **Step 2**

#### **Action Screen**

On the "Alerts" tab, a description of the EVT issue displays.

In this example, there is an issue with the driver's Social Security Number.

The "Reply" field provides space for notes to/from the Agent concerning the alert.

Some alerts require an entry in the "Reply" field. For example, if an EVT call finds a policy was canceled with a balance due, an entry in the "Reply" field is required. Additionally, a post-bind Activity is sent to the Associate Underwriting group.

**Important Note:** If an alert requires you to request approval from Underwriting, you can select the "Request Approval" button and submit a request for Underwriting approval.

#### PolicyCenter<sup>w</sup> Desktop | - $\frac{1}{2}$   $\frac{1}{2}$   $\frac{1}{2}$  Go to (Alt+/) Account  $\bullet$  Policy  $\bullet$  Search  $\bullet$  Team Submission (Pending) 6 Personal Auto Indiana Effective: 11/12/2021 Account: ie. Underwriting <Back Quote Withdraw Submission Submission Request Approval **Policy Contract** UW Issues Alerts Prior Policies Prior Losses Credit Bureau Report Motor Vehicle Records Policy Info **Report Ordering Status** Received Refresh Alerts 圍 Message  $\triangle$ Reply Vehicles IM002 The SS# for driver. belongs to a deceased individual. Do not release with deceased or invalid SS#. **Usage-Based Insurance Alerts** The Social Security Administration has responded that the Social<br>Security Number entered belongs to a deceased person or there<br>has been a death claim filed against that Social Security Number.<br>Please correct the Social Sec Description Message Reply

# <span id="page-2-0"></span>**Auto Report Ordering (3 of 16)**

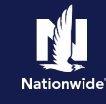

# **Prior Policies (Current Carrier) Information**

## **Step 1**

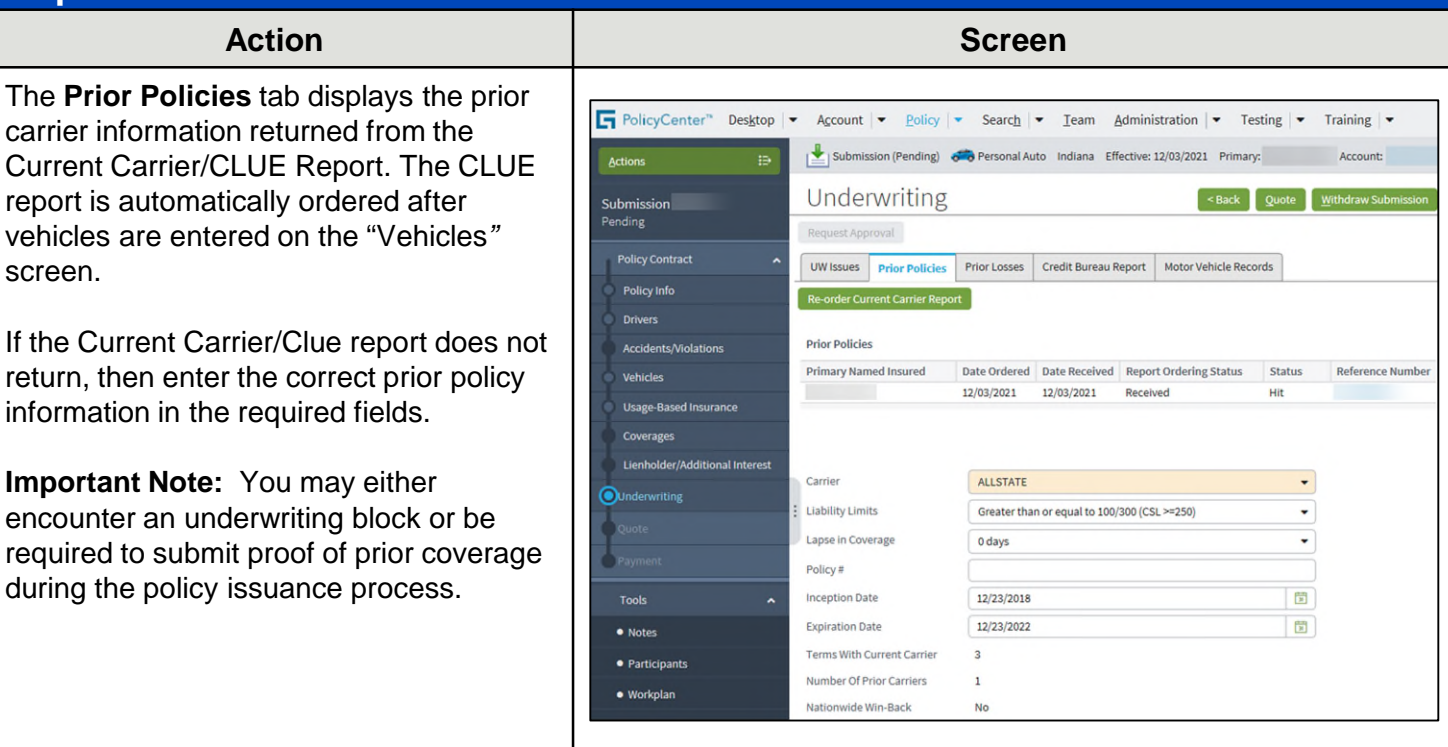

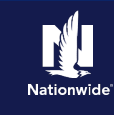

# <span id="page-3-0"></span>**Auto Loss History (ALH) Report**

PolicyCenter orders the Auto Loss History (ALH/CLUE) **at the time of issuance** for a new submission.

### **Step 1**

The "Prior Losses" tab displays ALH/CLUE report information.

- To access the full report, select the link in the "Reference Number" column.
- To re-order the report, select the "Re-Order Auto Loss History Report" button. The button is only enabled for new submissions. You cannot re-order the ALH report for an "In Force" policy.

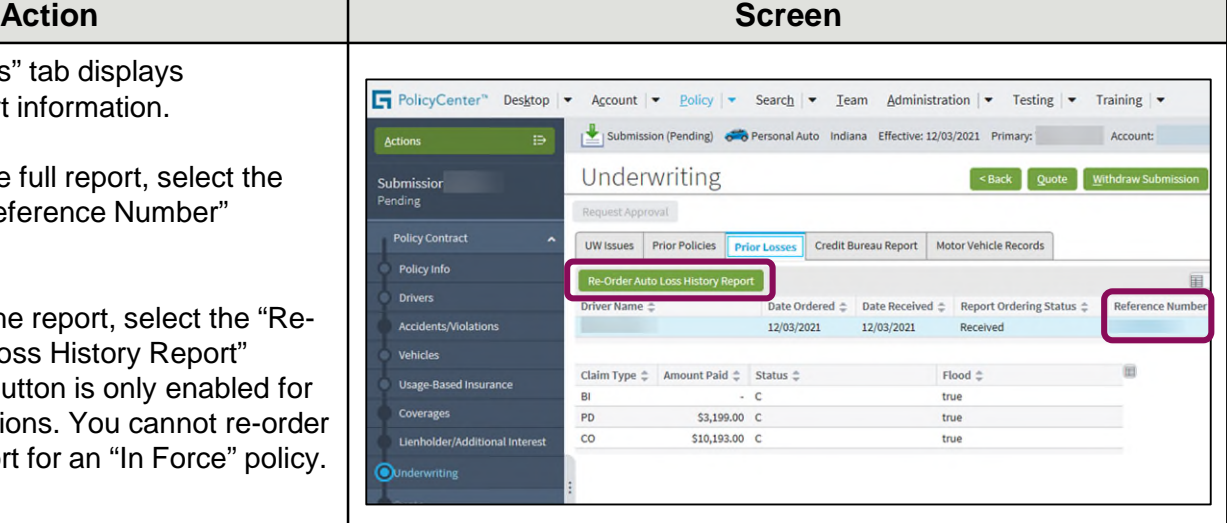

### **Step 2**

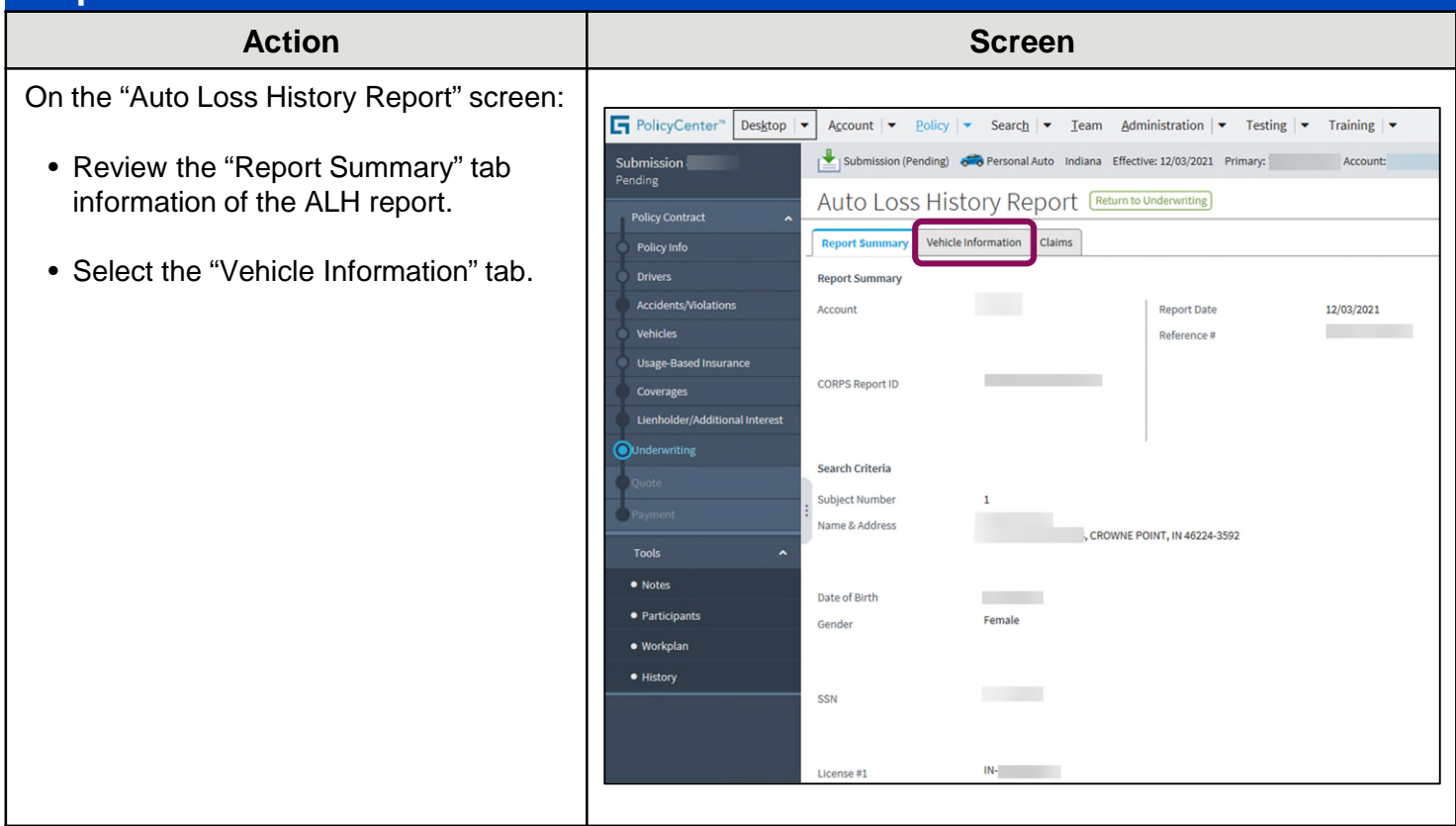

# **Auto Report Ordering (5 of 16)**

## **Auto Loss History (ALH) Report, continued**

### **Step 3**

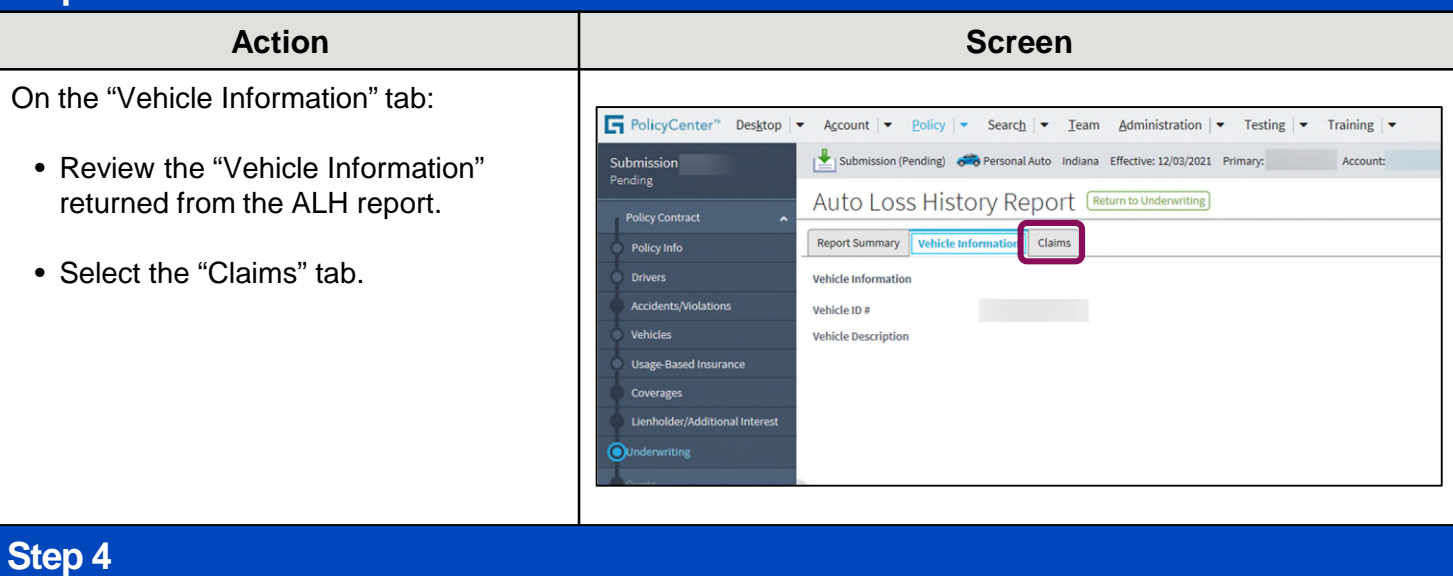

#### Action **Contract Contract Contract Contract Contract Contract Contract Contract Contract Contract Contract Contract Contract Contract Contract Contract Contract Contract Contract Contract Contract Contract Contract Contrac** On the "Claims" tab: PolicyCenter" Desktop | v Account | v Policy | v Search | v Team Administration | v Testing | v Training | v • Review the "Claims" tab information **Submission** Submission (Pending) conservation and Auto Indiana Effective: 12/03/2021 Primary: Account: Pending returned from the ALH report. Auto Loss History Report [Return to Underwriting] **Policy Contract** Report Summary | Vehicle Information | Claims Policy Info Claims **Accidents/Violations** Vehicle Operator  $\hat{z}$  Vehicle  $\hat{z}$  Claim Date  $\hat{z}$  $\overline{m}$ Vehicles 02 Thu Dec 02 00:00:00 EDT 2021 Usage-Based Insurance **Claim Detail** Coverages Policy Holder **Contract** Claim Date 12/03/2021 Lienholder/Additional Inf Vehicle Operator **Contract** Policy Type PA a. Address Clue File #  $\overline{a}$  $02$ Vehicle Vehicle ID#  $\sim$ Vehicle Disposition Tools  $\bullet$  Notes Claim Type  $\Leftrightarrow$  Status  $\Leftrightarrow$  Amount Paid  $\Leftrightarrow$   $\overline{\mathbb{H}}$ · Participants BI  $\mathsf{c}$ PD C \$3,199.00 · Workplan  $\overline{c}$  $\mathsf{c}$ \$10,193.00

# <span id="page-5-0"></span>**Auto Report Ordering (6 of 16)**

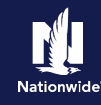

### **Credit Bureau Report (CBR)**

### **Step 1**

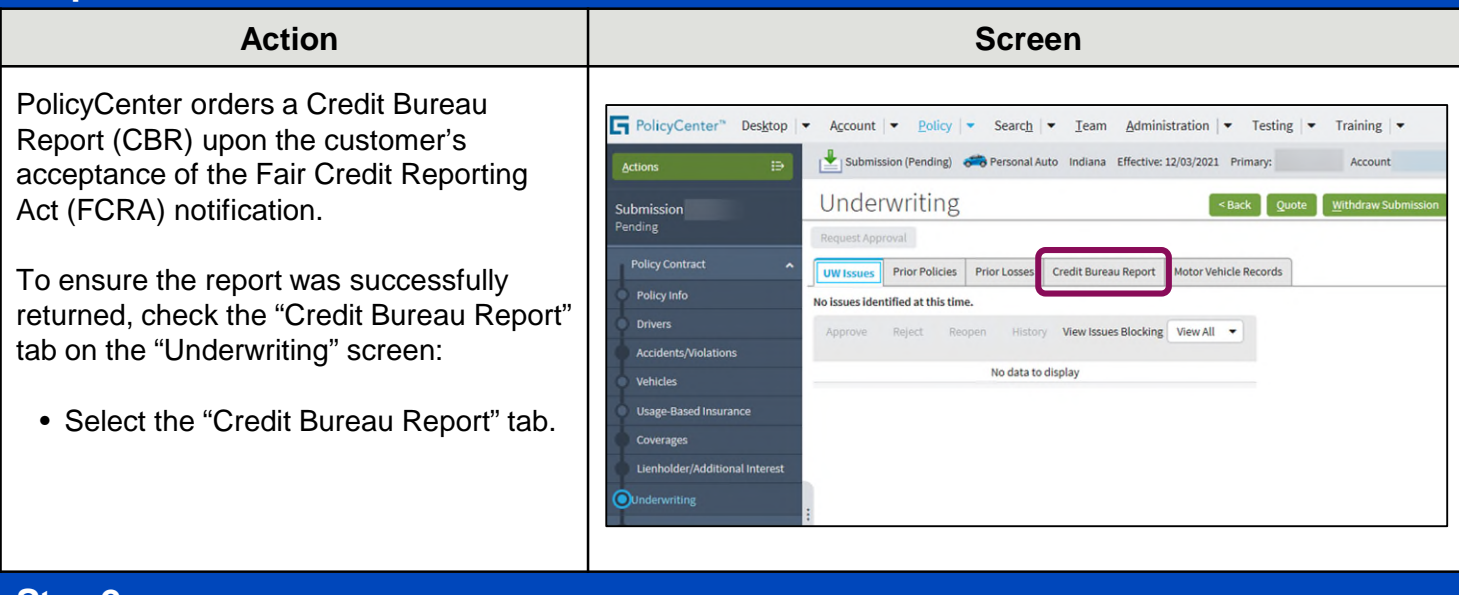

### **Step 2**

If the status is "No Hit", you will want to confirm the information entered is correct.

For example, a "No Hit" status may be returned if the potential member just moved or has recently changed their last name. In this case, you will need to reorder the credit report, after updating to the "previous" information.

Agents can re-order a CBR, only if the original report returns a "No Hit" status.

In this example, you will re-order the credit report using the policyholder's previous address.

• Select the checkbox to the left of the "Driver Name" field.

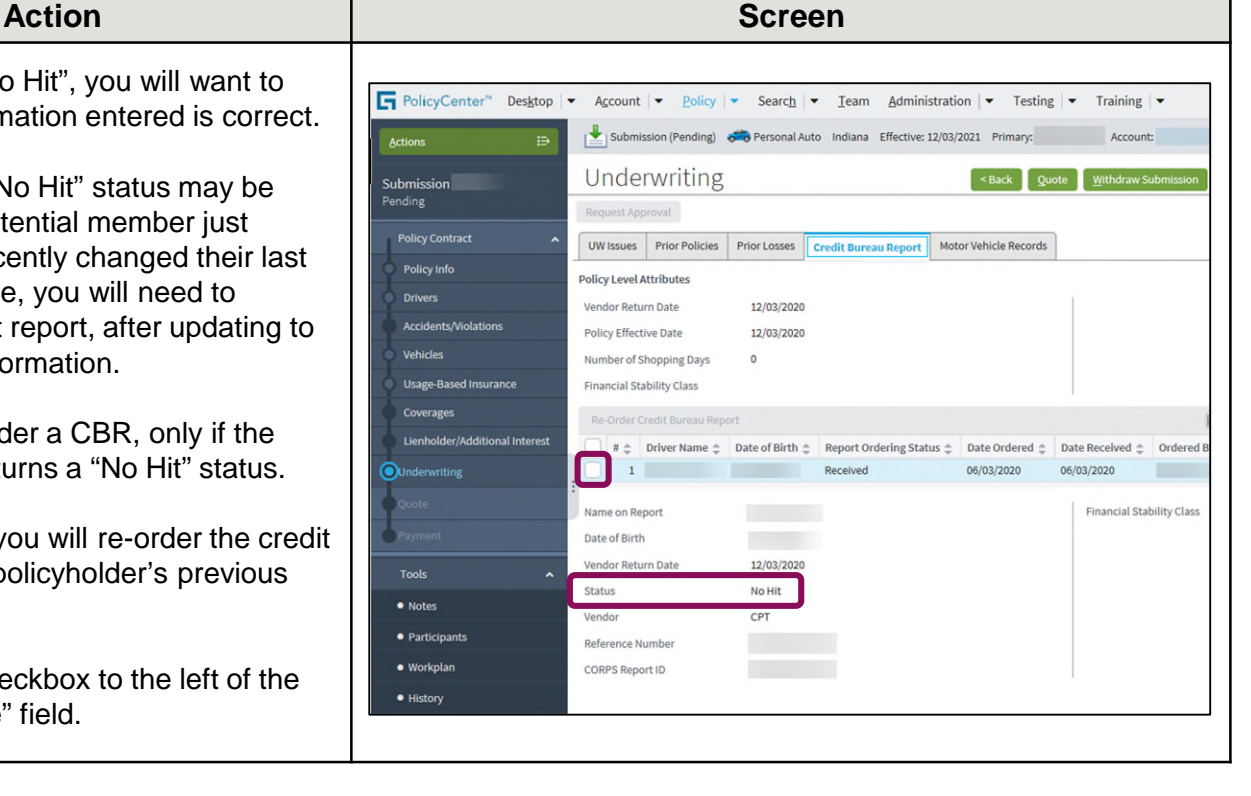

# **Auto Report Ordering (7 of 16)**

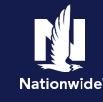

### **Credit Bureau Report (CBR), continued**

### **Step 3**

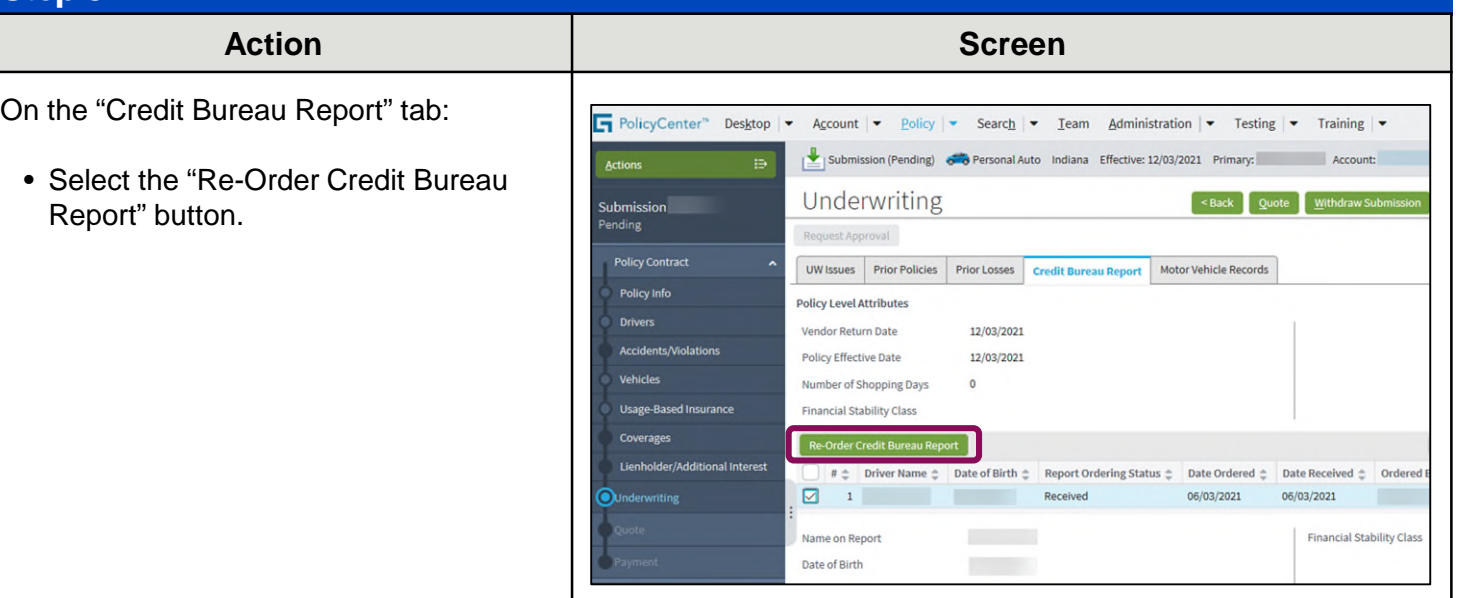

### **Step 4**

The "Re-Order Credit Bureau Report" screen displays data for the driver selected.

You can update information on this screen. For example, it may be necessary to update an address, if the member has recently moved. Updating to a previous address may return a valid credit report.

- Update the address.
- Select the "OK" button.

**Important Note:** "Update Contact" should only be selected if you are correcting member information that needs to be updated on the entire account.

**Do not select "Update Contact" if you are re-ordering credit with the previous last name.** 

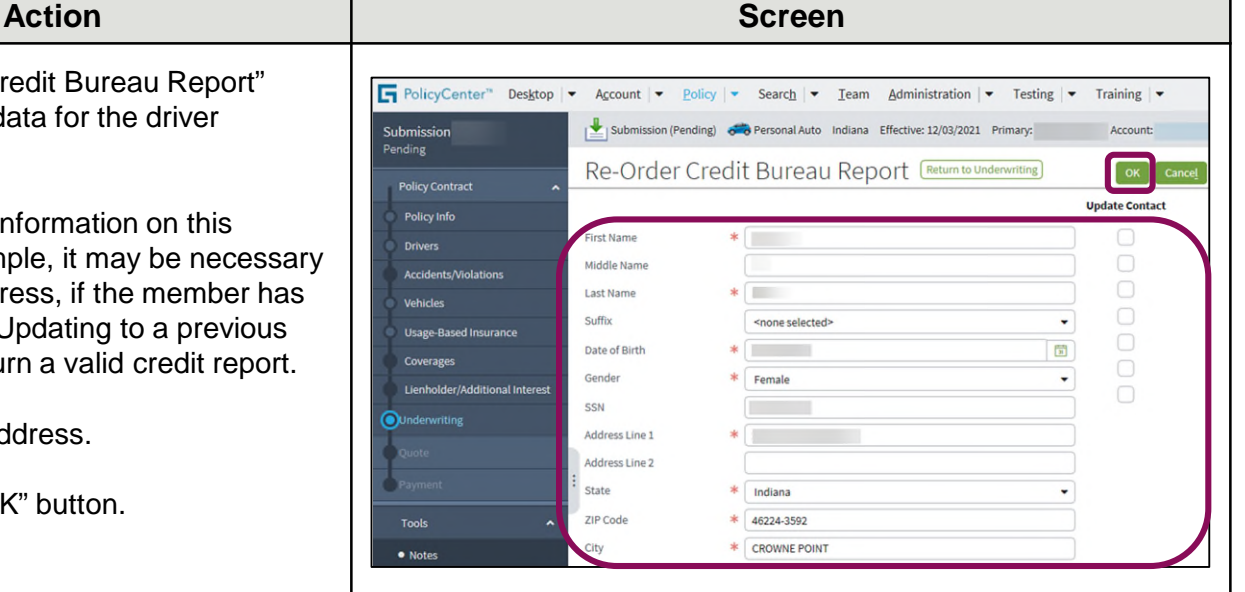

# **Auto Report Ordering (8 of 16)**

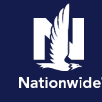

# **Credit Bureau Report (CBR), continued**

# **Step 5**

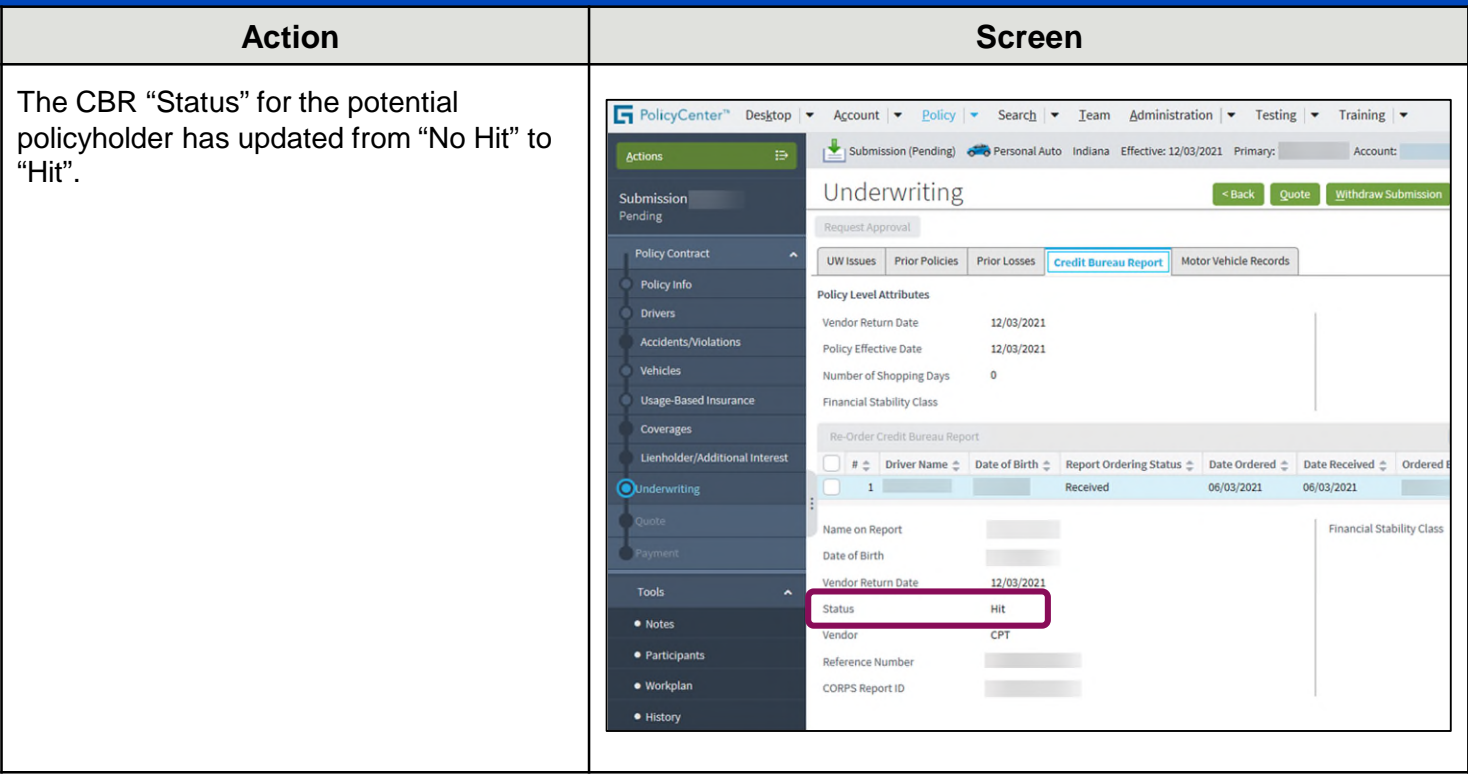

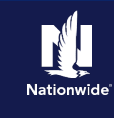

### <span id="page-8-0"></span>**Motor Vehicle Report (MVR)**

PolicyCenter orders a Motor Vehicle Report (MVR) **at the time of issuance** for a new submission or a policy change when a driver is added.

Three different scenarios are possible regarding the return of the MVR:

- 1. MVR returns successfully, matching information entered on the submission. The policy is successfully bound.
- 2. MVR returns, but with validation messages requiring agent review and verification. The policy is not bound, allowing the Agent to make any adjustments and issue the policy.
- 3. MVR was not returned. Driver information needs reviewed for accuracy on the *"*Drivers*"* screen. The policy is not bound, allowing the Agent to make any adjustments and issue the policy.

Additional information on each scenario is provided below.

## **Scenario 1: MVR returns successfully, matching information entered on submission**

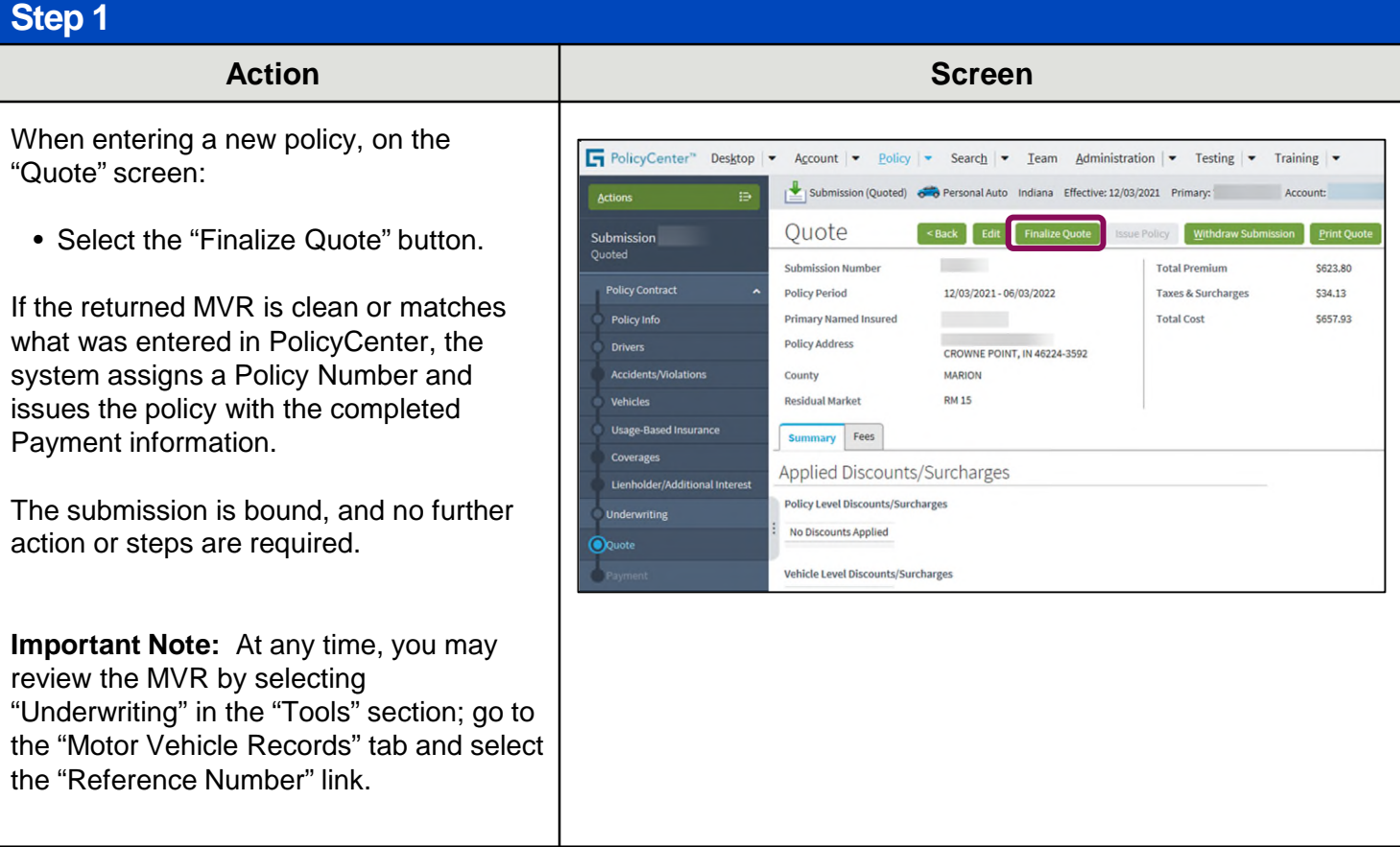

# <span id="page-9-0"></span>**Auto Report Ordering (10 of 16)**

### **Scenario 2: MVR returns, but with messages requiring Agent review and verification**

### **Step 1**

#### **Action Screen**

In some cases, the "Validation Results" tab may display the message: "One or More MVRs needs to be verified. Please review all violation information on Accident/Violation screen."

You will need to review the "Accidents/Violations" screen to see what was returned on the MVR and then issue the policy to successfully complete the submission process:

• Select the "Clear" button.

**Important Note:** Selecting the "Clear" button on the "Validation Results" tab only removes the "Validation Results" tab. It does NOT fix the issue. The policy is not issued or bound at this point.

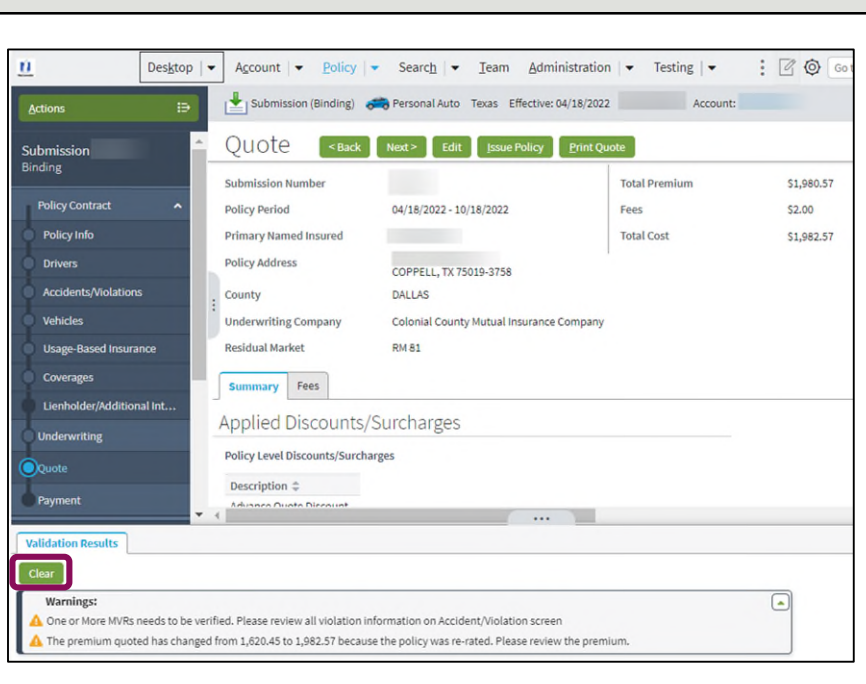

### **Step 2**

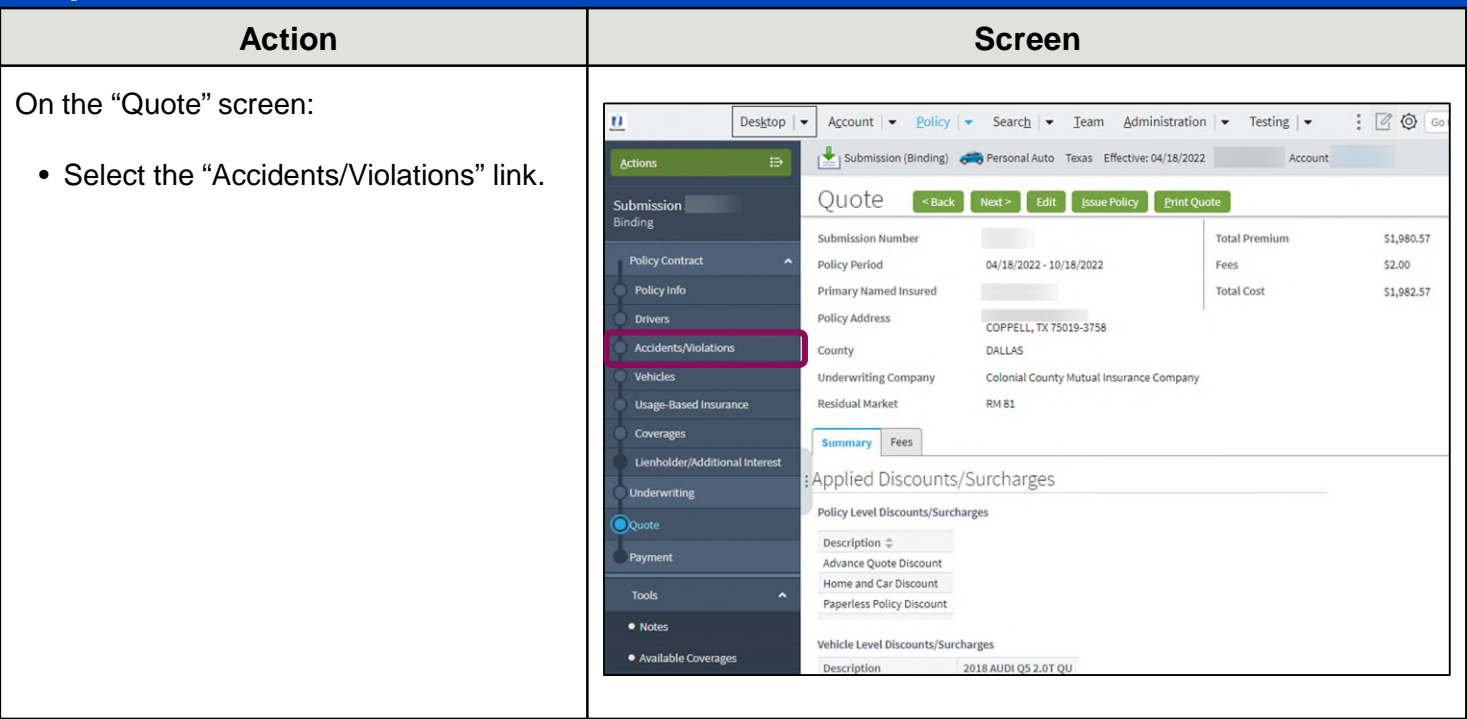

# **Auto Report Ordering (11 of 16)**

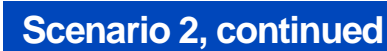

### **Step 3**

Review information for each driver on the "Accidents/Violations" screen, to discern if anything may impact the premium. For example, did the client not report a violation, which returned in the MVR? Such discrepancies may impact the premium quoted by the system.

The "Source" field indicates where the information was obtained:

- Agent
- ALH
- MVR

ALH and MVR-obtained information cannot be removed. Agent-entered information not returned by the MVR can be removed, if not valid, and the Report Date differs from the Agent-entered Accident or Violation. This may be important as reported information impacts the premium.

**Important Note:** To remove an agententered line, select the "Edit" button, then select the checkbox to the left of the line and select the "Remove" button.

Copyright © 2024 Nationwide Mutual Insurance Company. Proprietary & Confidential.

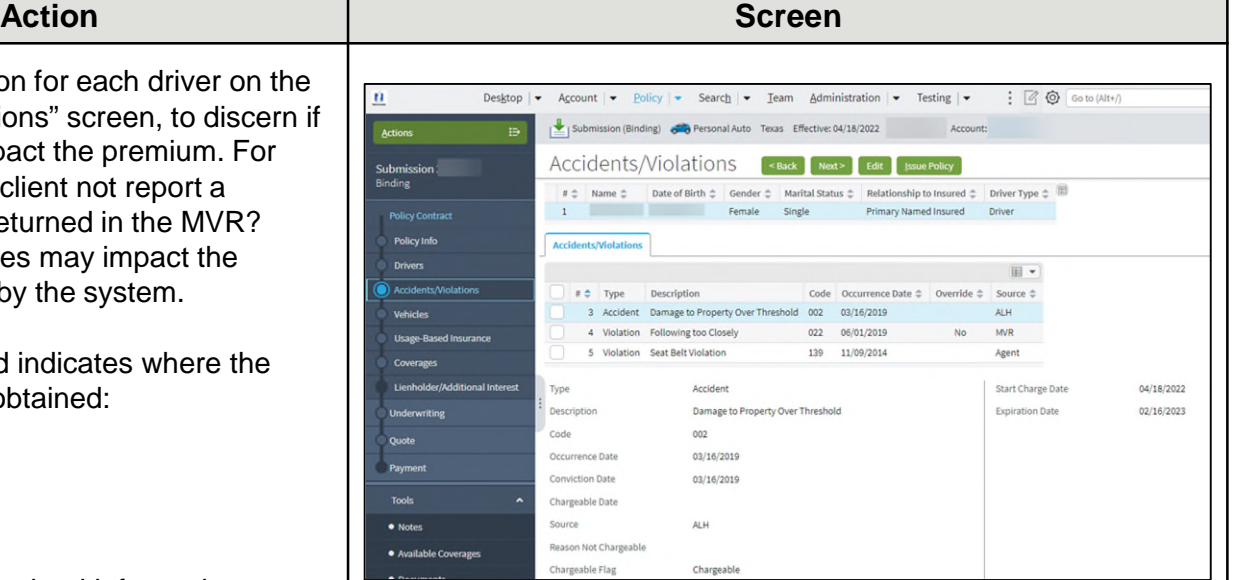

# **Auto Report Ordering (12 of 16)**

## **Scenario 2, continued**

## **Step 4**

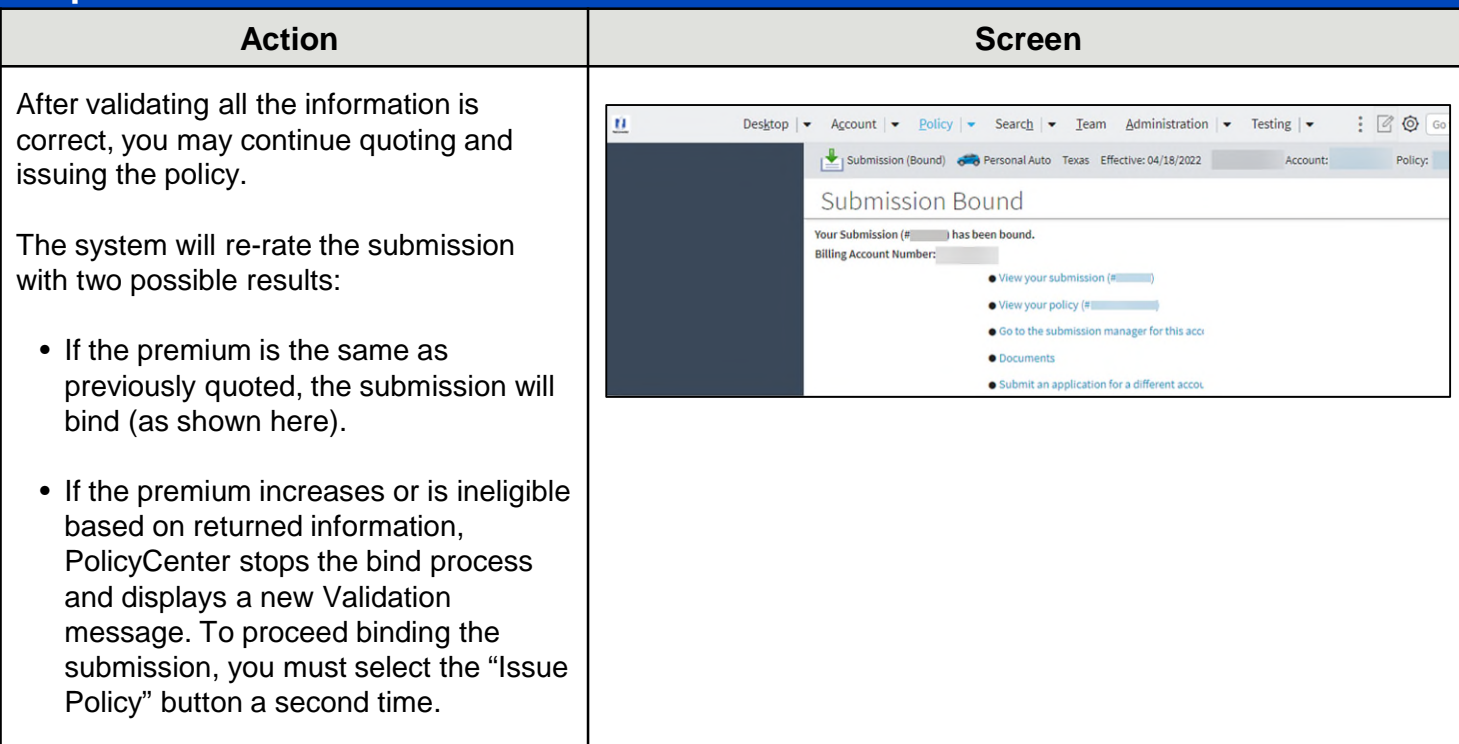

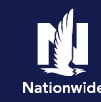

# <span id="page-12-0"></span>**Auto Report Ordering (13 of 16)**

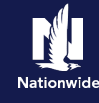

### **Scenario 3: MVR not returned. Driver info needs reviewed & updated, if necessary**

### **Step 1**

In some cases, the "Validation Results" tab may display one or more validation messages stating the MVR(s) on the policy could not be found or need(s) to be reviewed and/or verified.

• Select the "Clear" button.

**Important Note:** Selecting the "Clear" button on the "Validation Results" tab only removes the "Validation Results" tab. It does NOT fix the issue. The policy is not issued or bound at this point.

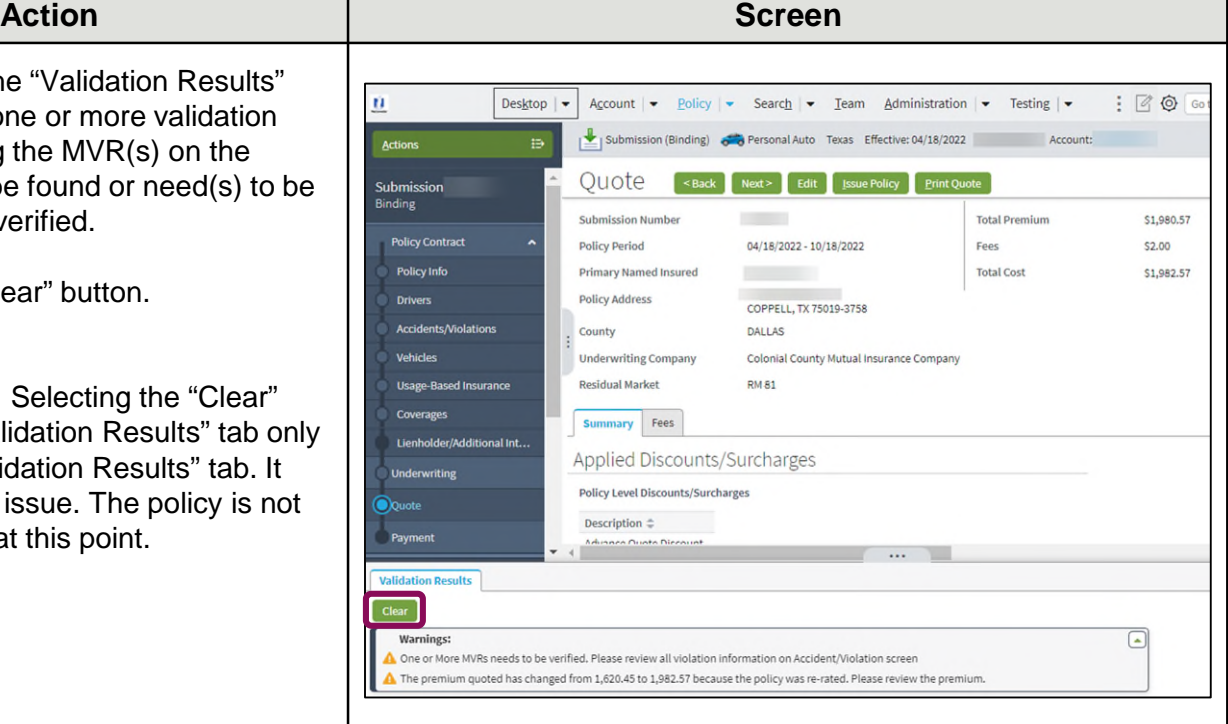

### **Step 2**

### **Action Screen**

On the "Quote*"* screen:

- Select the "Edit" button to edit the submission.
- Select the "OK" button on the confirmation pop-up window.
- Select the "Underwriting" link.

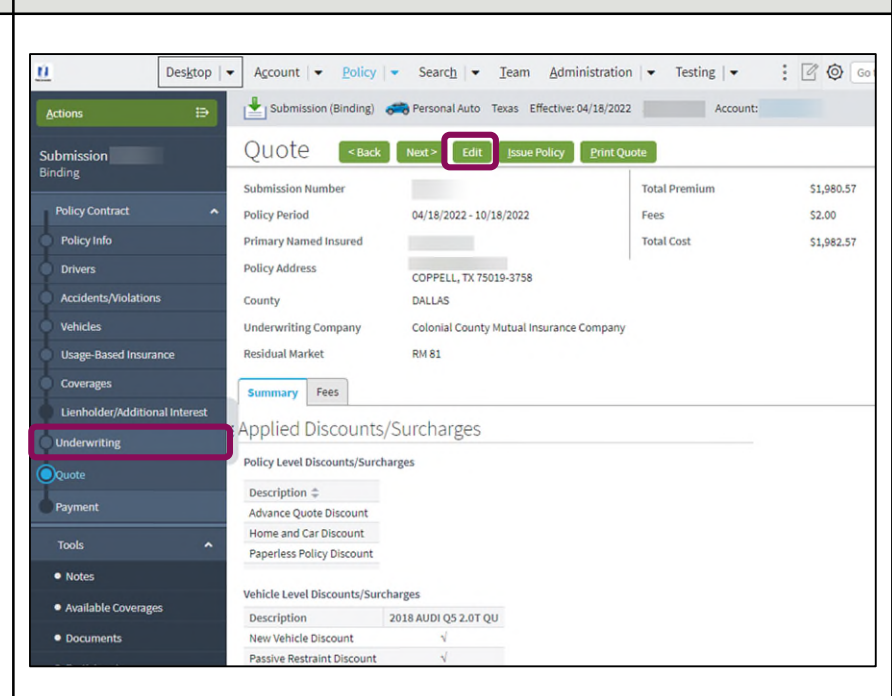

# **Auto Report Ordering (14 of 16)**

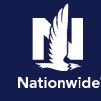

### **Scenario 3, continued**

### **Step 3**

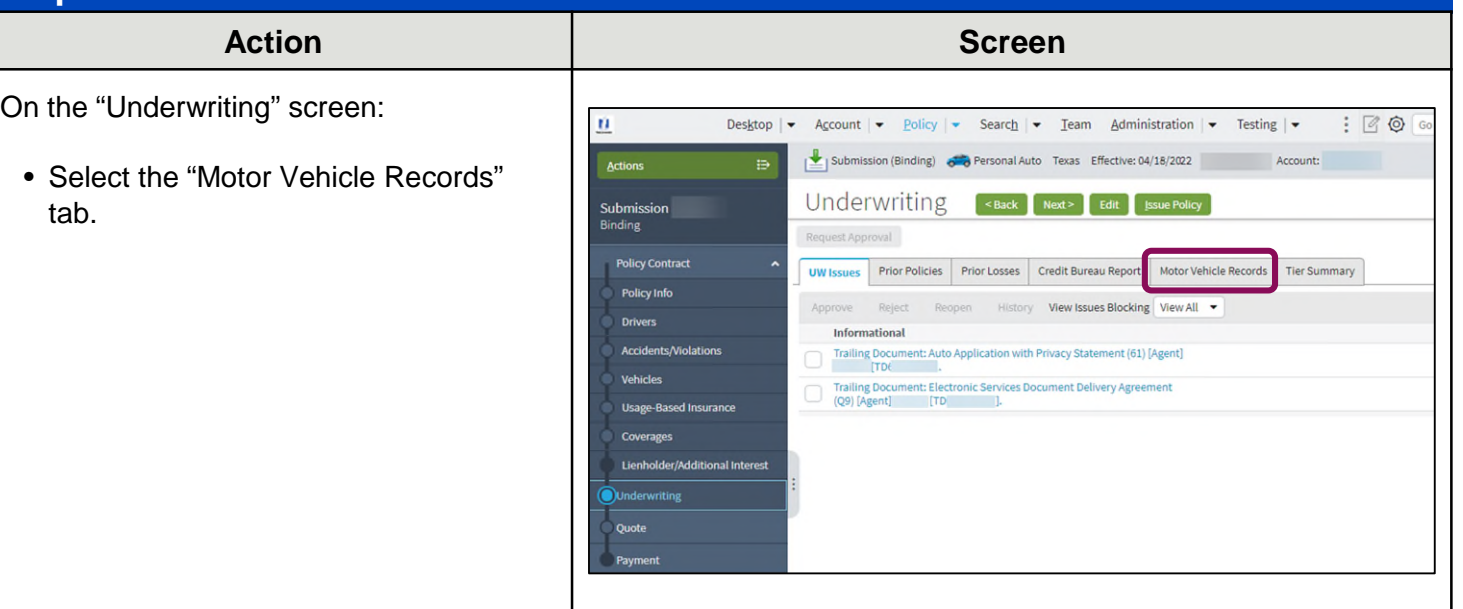

### **Step 4**

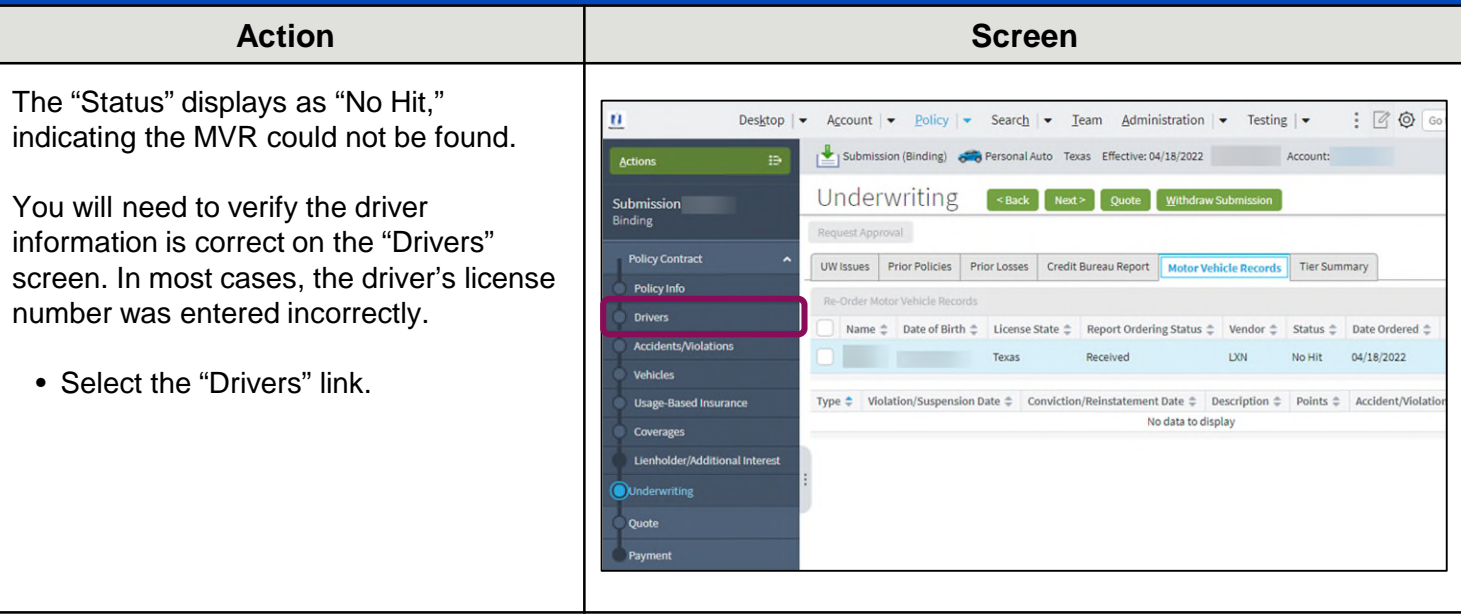

# **Auto Report Ordering (15 of 16)**

## **Scenario 3, continued**

### **Step 5**

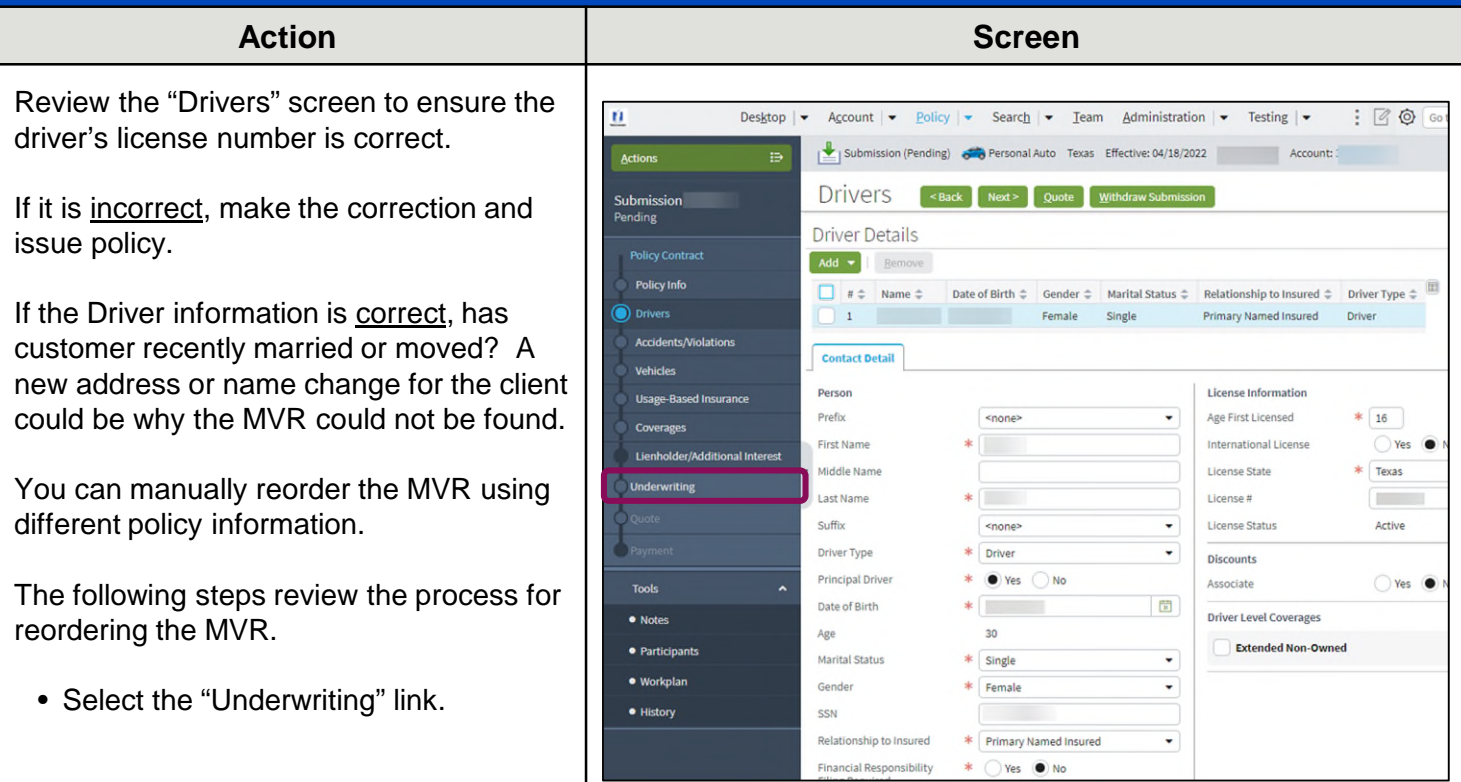

#### **Step 6 Action Screen** On the "Underwriting" screen:  $\underline{\mathbf{H}}$ Desistop | v Account | v Policy | v Search | v Team Administration | v Testing | v  $\vdots$  | & @ Go Submission (Pending) 6 o Personal Auto Texas Effective: 04/18/2022 Account: Actions • Select the checkbox to the left of the Underwriting <Back | Quote | Withdraw Submission "Name" field. Submission<br>Pending Request Approval **Policy Contract** UW Issues Prior Policies Prior Losses Credit Bureau Report Motor Vehicle Records • Select the "Re-Order Motor Vehicle Re-Order Motor Vehicle Records Policy Info Records" button. **Drivers** Name  $\frac{a}{w}$  Date of Birth  $\frac{a}{w}$  License State  $\frac{a}{w}$  Report Ordering Status  $\frac{a}{w}$  Vendor  $\frac{a}{w}$  Status  $\frac{a}{w}$  Date Ordered  $\frac{a}{w}$ Accidents/Violations Texas Received DON No.Hit 04/18/2022 Vehicles  $\text{Type} \Leftrightarrow \text{ Violation/Suspension Date} \Leftrightarrow \text{Conviction/Reinstantement Date} \Leftrightarrow \text{Description} \Leftrightarrow \text{Points} \Leftrightarrow \text{Acident/Volatio}$ **Usage-Based Insurance** No data to display Coverages Lienholder/Additional Interest

# **Auto Report Ordering (16 of 16)**

### **Scenario 3, continued**

### **Step 7**

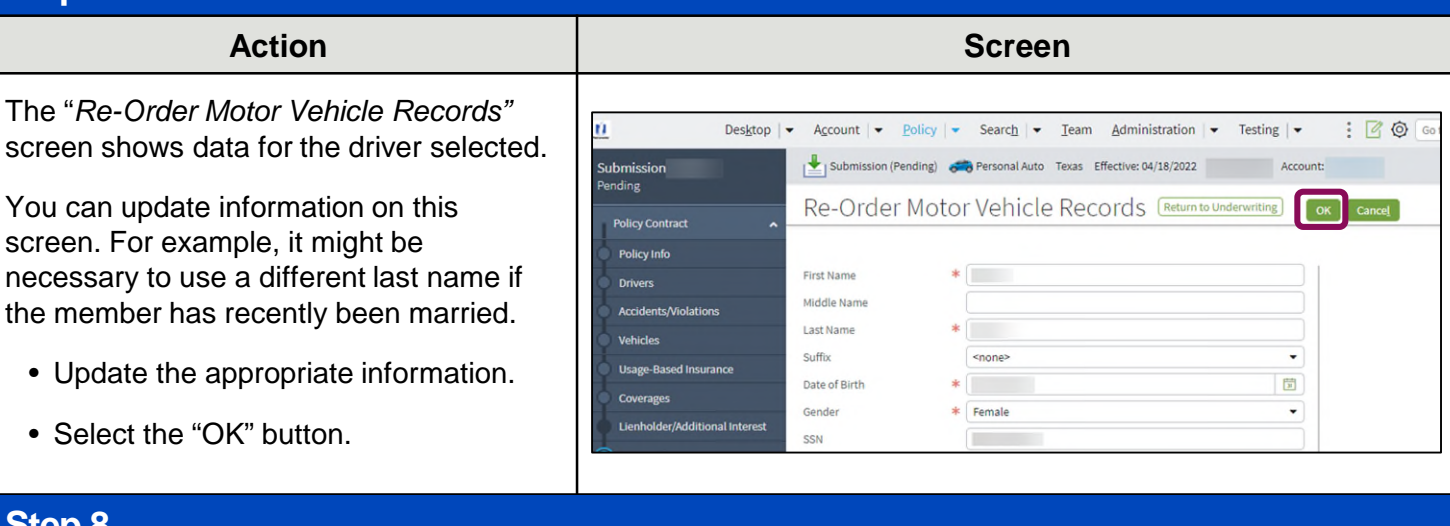

### **Step 8**

#### **Action Screen**

Once the MVR report is successfully ordered, the "Status" changes from "No-Hit" to either "Clean" or "Adverse", depending on what returned on the report.

You may quote and issue the submission.

An MVR can be re-ordered twice in a 24 hour period. For additional attempts, you need to wait until the next day to try again.

**Important Note:** Relevant *accident* data (NOT violations) populates the "Accidents/Violations*"* screen. Review the screen to ensure a single accident is listed only once. An override process is available if the Agent disagrees with anything found on the report. Overrides require Underwriting review.

#### $\mathbf{u}$ Desktop  $\vert \bullet \vert$ Account  $\rightarrow$  Policy  $\rightarrow$  Search  $\rightarrow$  Team Administration  $\rightarrow$  Testing  $\rightarrow$  $: 800$ Submission (Pending) 6 Personal Auto Texas Effective: 04/18/2022 Account: Underwriting sack Quote Withdraw Submission **Submission** Pending Request Approval **Policy Contract** UW Issues Prior Policies Prior Losses Credit Bureau Report Motor Vehicle Records Name <sup>±</sup> Date of Birth <sup>±</sup> License State <sup>±</sup> Report Ordering Status <sup>±</sup> Vendor: Date Ordered  $\triangle$ **Contract** Texas Received **LXN** Clean 04/18/2022 **Usage-Based In:** Type ♦ Violation/Suspension Date ♦ Conviction/Reinstatement Date ♦ Description ♦ Points ♦ Accide No data to display Lienholder/Additional In

### **[Return to Top](#page-0-0)**

- By accepting a copy of these materials:
- (1) I agree that I am either: (a) an employee or Contractor working for Nationwide Mutual Insurance Company or one of its affiliates or subsidiaries ("Nationwide"); or (b) an Independent Sales Agent who has a contract and valid appointment with Nationwide; or (c) an employee of or an independent contractor retained by an Independent Sales Agent; or (d) an Independent Adjuster who has a contract with<br>Nationwide; or (e) an

(2) I agree that the information contained in this training presentation is confidential and proprietary to Nationwide and may not be disclosed or provided to third parties without Nationwide's prior written consent.

- (3) I acknowledge that: (i) certain information contained in this training presentation may be applicable to licensed individuals only and access to this information should not be construed as permission to perform any functions that would require a license; and (ii) I am responsible for acting in accordance with all applicable laws and regulations.
- (4) I agree that I will return or destroy any material provided to me during this training, including any copies of such training material, when or if any of the following circumstances apply: (a) my Independent Sales Agent agreement with Nationwide is cancelled or I no longer hold any appointments with Nationwide; (b) my employment with or contract with a Nationwide Independent Alduster is terminated; of (e) my employ contract with Nationwide is terminated for any reason.